# GÉNERER DES DONNÉES POUR SES BDD

**\_\_\_\_\_\_\_\_\_\_\_\_\_\_\_\_\_\_\_\_\_\_\_\_\_**

**\_\_\_\_\_\_\_\_\_\_\_\_\_\_\_\_\_\_\_\_\_\_\_\_\_\_\_\_\_\_\_\_\_\_\_\_\_\_\_\_\_\_\_\_\_\_\_\_\_\_**

### Table des matières

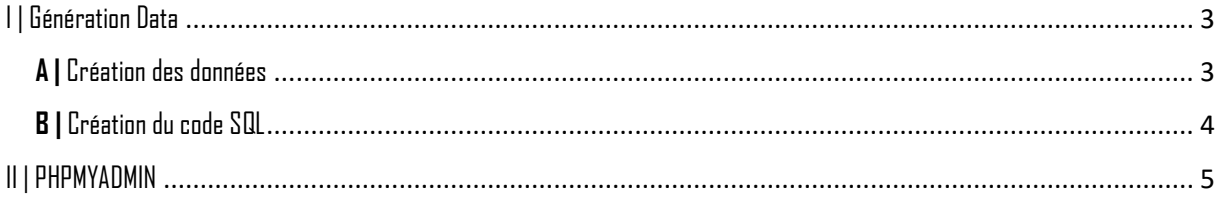

## **CHARTE**

\_\_\_\_\_\_\_\_\_\_\_\_\_\_\_\_\_\_\_\_\_\_\_\_\_\_\_\_\_\_

\_\_\_\_\_\_\_\_\_\_\_\_\_\_\_\_\_\_\_\_

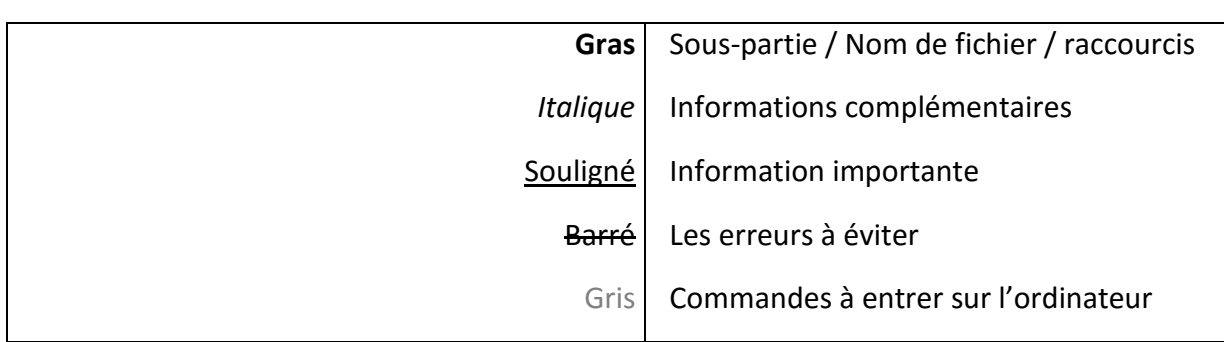

# **ÉTAPE 1, BUT & PRÉREQUIS**

### **BUT**

- Le but de ce tutoriel est d'apprendre à importer plusieurs bases de données sous **MySQL Workbench**

# **PRÉREQUIS**

- Une connexion Internet
- Avoir **MySQL Workbench**
- Avoir **Xampp ou Wampp**
- Avoir des connaissances **en SQL**

# MySQL Utilities

# **ÉTAPE 2, DÉMARCHE**

### <span id="page-2-0"></span>**I | Génération Data**

<span id="page-2-1"></span>**A |** Création des données

Afin de pouvoir créer une base de données, nous pouvons choisir deux méthodes :

- $\rightarrow$  Soit entrée tous à la main (assez long et fastidieux)
- $\rightarrow$  Soit générer une base de données automatiquement (rapide)

Nous devons créer une base de données automatiquement, sous un site celui de **generatedata [\(http://www.generatedata.com/?lang=fr\)](http://www.generatedata.com/?lang=fr)**

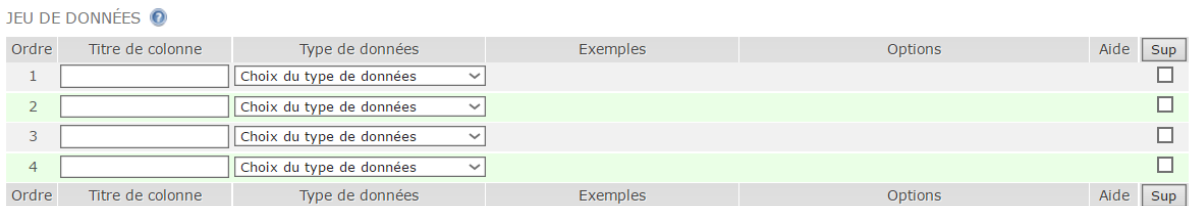

Ainsi nous pouvons remplir avec les données les données adéquate ainsi que le type de donnée souhaité *(voir ci-dessous)*.

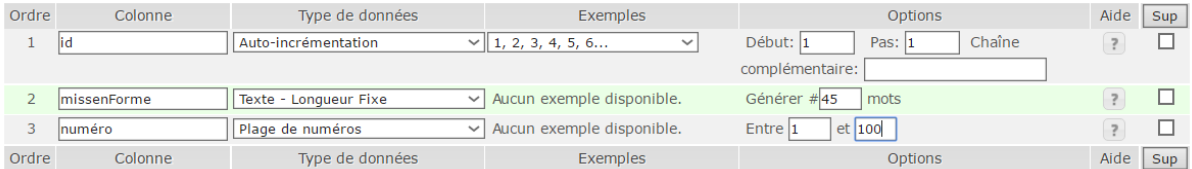

Nous avons donc mis toute les données ainsi que leur type. Nous avons pris l'exemple d'une table de donnée préalablement faite sur **phpmyadmin** dans laquelle les données sont écrit exactement pareil que celle-ci.

#### <span id="page-3-0"></span>**B |** Création du code SQL

Afin de retranscrire toute les données **en code SQL** il nous faut choisir le types d'exports adéquate. Donc bien choisir **SQL** tous les codes proposés.

Il faut préciser impérativement le nom de la table dans laquelle on veut mettre l'importation

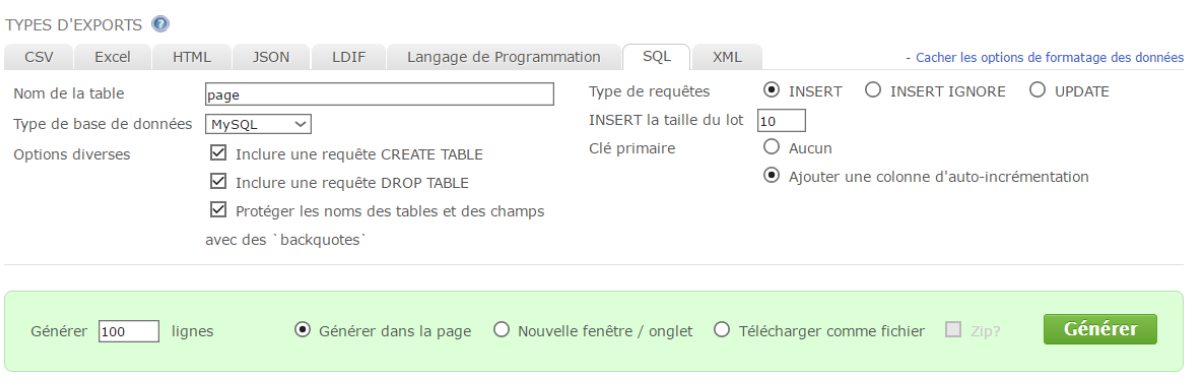

*Appuyer sur le bouton Générer pour Générer le code SQL !*

Le résultat ressemble à un code avec de nombreuse valeur aléatoire se sont mis il ne reste plus qu'à importer cela dans notre base de donnée (voir ci-dessous)

```
1 DROP TABLE 'page':
 3 CREATE TABLE 'page' (
      'id' mediumint(8) unsigned NOT NULL auto_increment,
    id` mediumint(8) unsigned NOT N'<br>'id` mediumint,<br>`missenForme` TEXT default NULL,<br>`numero` mediumint default NULL,
 \mathbb{R}6
     numero' mediumint default NULL,
    PRIMARY KEY ('id')
 \mathbf{R}9 ) AUTO INCREMENT=1;
1011 INSERT INTO 'page' ('id','missenForme','numero') VALUES (1,"mi pede, nonummy ut, molestie in, tempus eu, ligula. Aenean euismod mauris
12 INSERT INTO 'page' ('id', 'missenForme', 'numero') VALUES (11, "nonummy ultricies ornare, elit elit fermentum risus, at fringilla purus mau
13 INSERT INTO 'page' ('id', 'missenForme', 'numero') VALUES (21, "Nunc commodo auctor velit. Aliquam nisl. Nulla eu neque pellentesque massa
14 INSERT INTO page (id', missenForme', numero') VALUES (31, aliquet odio. Etiam ligula tortor, dictum eu, placerat eget, venenatis a, m
15 INSERT INTO page ('id', missenForme', numero') VALUES (41, "neque. Sed eget lacus. Mauris non dui nec urna suscipit nonummy. Fusce ferm
16 INSERT INTO 'page' ('id', 'missenForme', 'numero') VALUES (51, "Donec nibh. Quisque nonummy ipsum non arcu. Vivamus sit amet risus. Donec e
17 INSERT INTO `page` (`id`,`missenForme`,`numero`) VALUES (61,"Fusce diam nunc, ullamcorper eu, euismod ac, fermentum vel, mauris. Integer<br>18 INSERT INTO `page` (`id`,`missenForme`,`numero`) VALUES (71,"ac sem ut dolor da
19 INSERT INTO page ('id', missenForme', numero') VALUES (81, "orci luctus et ultrices posuere cubilia Curae; Donec tincidunt. Donec vitae
20 INSERT INTO 'page' ('id','missenForme','numero') VALUES (91,"Pellentesque habitant morbi tristique senectus et netus et malesuada fames
21
```
### <span id="page-4-0"></span>II | PHPMYADMIN

Comme dit précédemment la base de donnée a étais au préalable créer.

Nous avons juste à sélectionner notre base de données puis aller dans **l'icône SQL** (*voir ci-contre*)

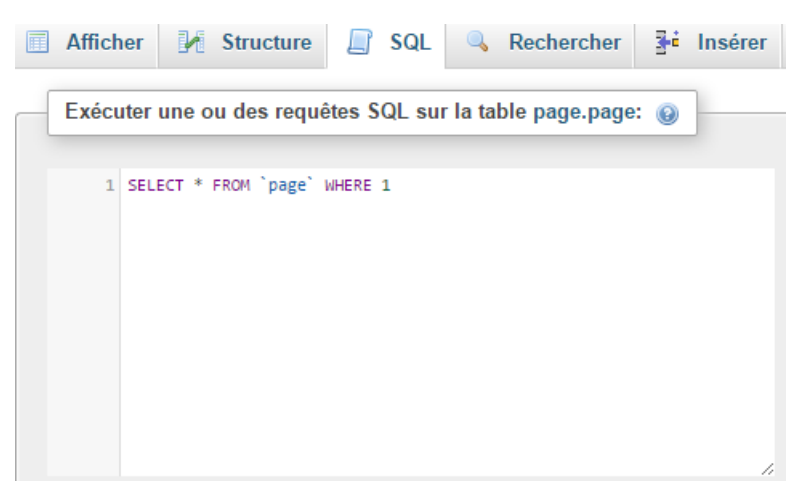

*Il ne reste qu'à copier le code proposer par generatedata !*

Il important de préciser que si la base de donnée est déjà faite il faut juste copier tous les INSERT INTO et non l'ensemble car la table existe déjà !

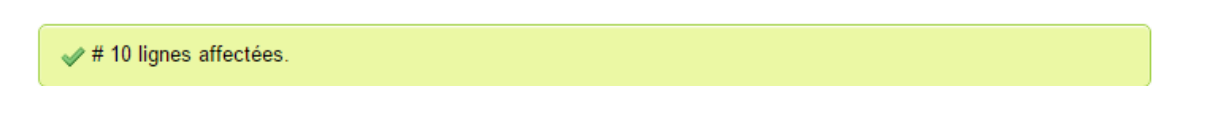

L'importation c'est alors bien effectuer nous pouvons visualiser sa dans notre base de données (voir ci-dessous)

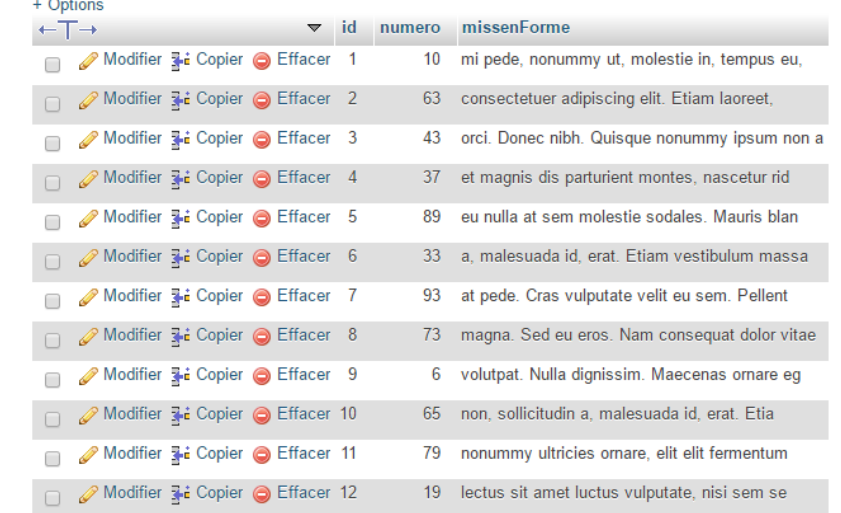